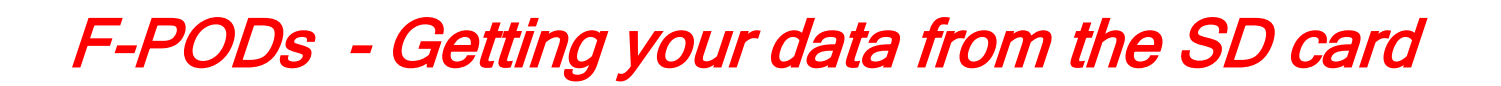

1. Stop the POD and remove the SD card

Open the POD and press the 'Save file button' – the tiny button on the end of the board.

If no lights show the batteries are exhausted and you can take the SD card out. Otherwise:

Older F-PODs will show a green light and when this is not flashing you can take the SD card out.

Newer F-PODs will do the file save process and then show multi-coloured 'party lights' which make us happy!

Remove the SD card. This switches off the POD.

#### 2. Start the FPOD app

At the time of writing this:

Download is on [Downloads for F-POD. Latest FPOD app is 20/05/2022](https://www.chelonia.co.uk/fpod_downloads.htm) in the FPOD.zip

When you have the FPOD.zip right-click on it and select 'Extract All' and you will get a folder called 'FPOD' that you can move anywhere.

 $\times$ 

It contains **K**<sup>2</sup> FPOD.exe The first time you run that you get this:

# Windows protected your PC

Microsoft Defender SmartScreen prevented an unrecognise might put your PC at risk. More info

# Click more info and you get this

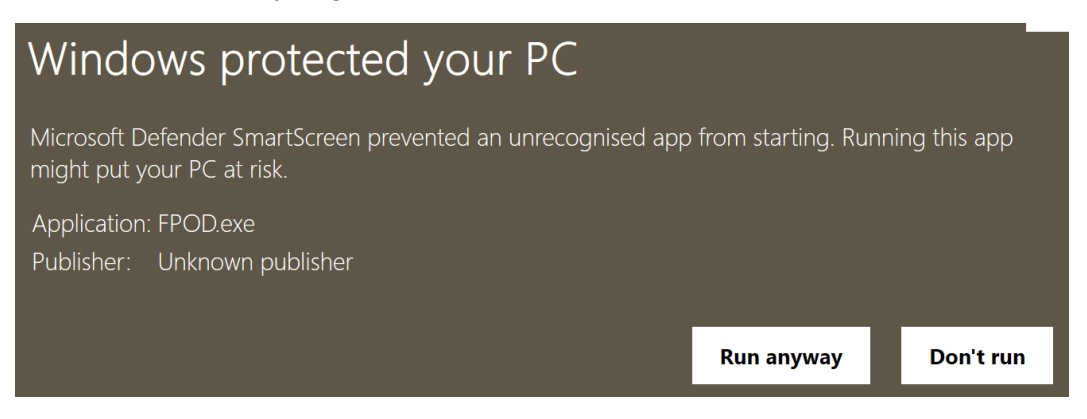

Click 'Run anyway'

## 3. Go to the menu

… by clicking the tiny 'menu' button, top left ( or easier ways set out in the software manual), and a tabbed box occupies much of the screen. Select the 'Read SD' tab on the left.

## 4. Put the SITE NAME into the app:

Giving files a good name is VERY IMPORTANT to your project. Put larger scale identifiers first – here it's 'S' which identifies all south coast files in this project. Then the actual site name. Other deployment information is optional but may be very valuable.

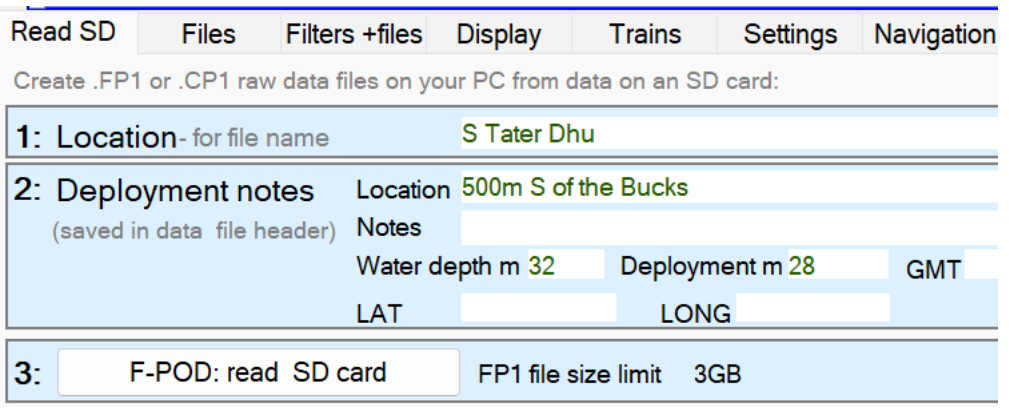

Click 3 – F-POD: read SD card.

## 5. Select a .CHE data file on the SD card:

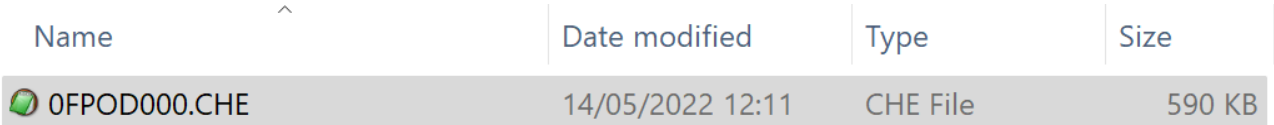

You can pick any .CHE file on the card – the app will find the correct order in which to read them.

You will then be asked to select the destination directory where you will keep your original files.

The reading process will start and can be slow…

#### 6. Look at the raw DATA!

In the Files page of the menu click 'Close all files' if you have any open

Click 'Open up to 6 unrelated files'

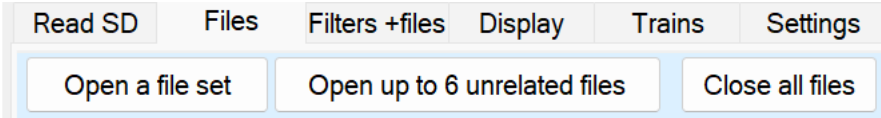

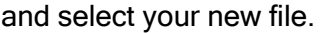

On the left of the screen click 'fit whole time range on screen' and the app will select a display resolution that does that. If it picks 'tide' it's often best to change that to 6hr by clicking on that label.

Select Frequency for the f1 drop-down box in the Parameters section below.

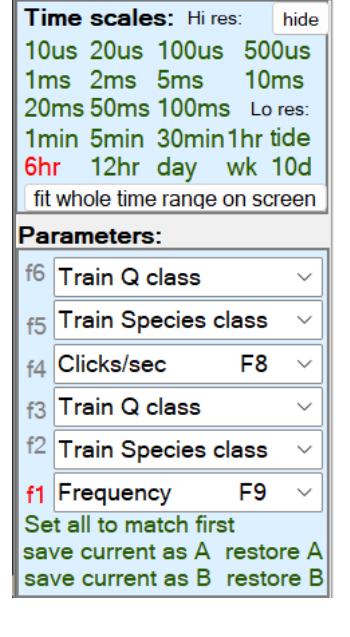

At the top of the screen click 'Show from start' and you will see the changing frequency distribution of all the logged clicks – usually most of this will be noise, but it does show you have data!

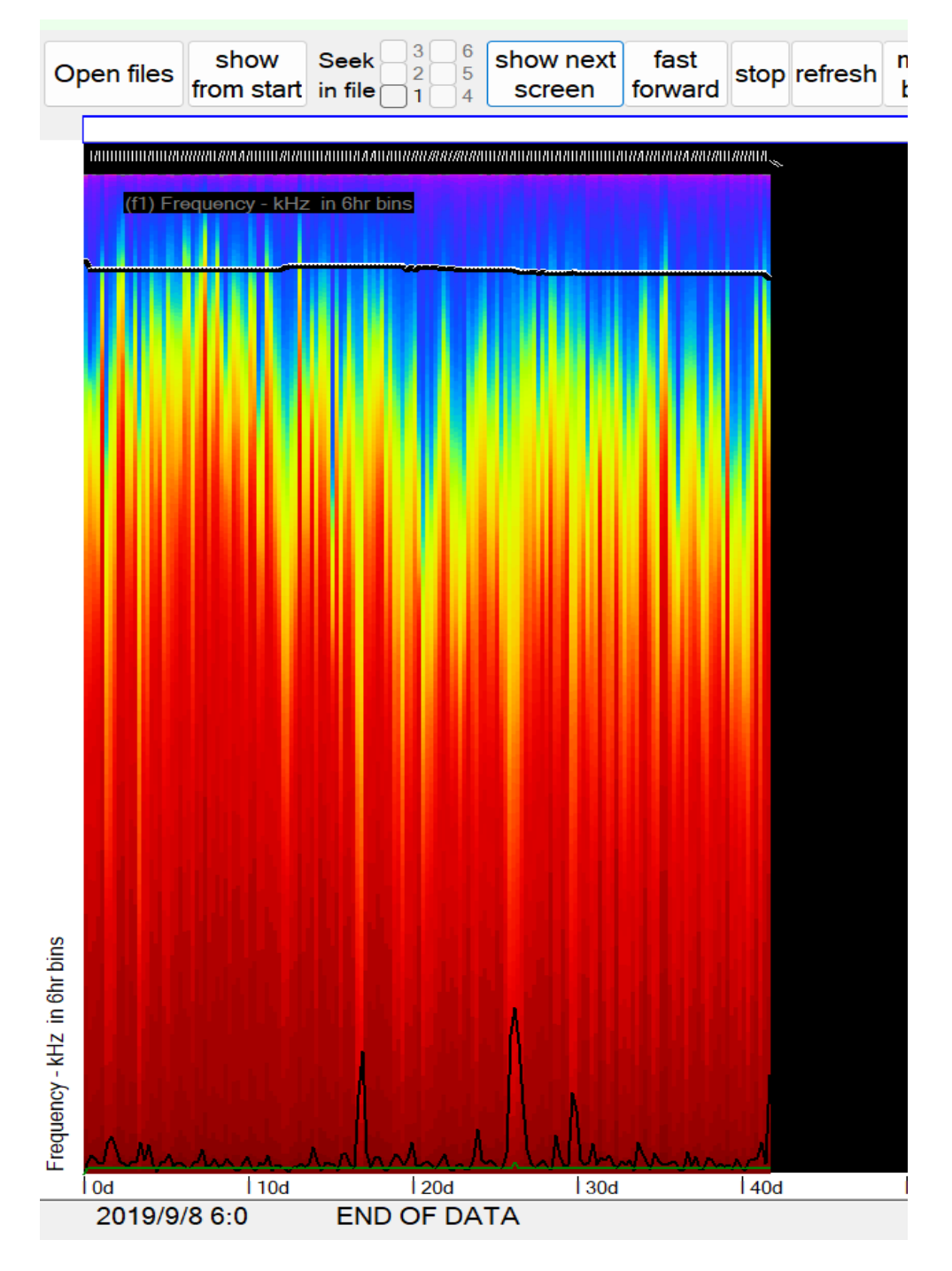

7. Process the Data.

This is slow – it takes minutes to hours per file, so choose a good time and click 'Detect click trains in FP1 files – runs KERNO\_F classifier' and select you new file..

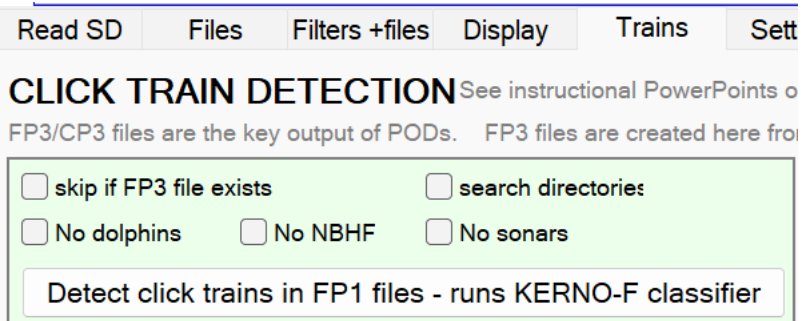

After that you will have an FP3 file. You can open a 'file set' that will include the FP1 and FP3 and can show you cetaceans and boat sonar click trains in the FP3 file.

# 8. Ask for help

If this is not working contact [nick.tregenza@chelonia.co.uk](mailto:nick.tregenza@chelonia.co.uk) and if you have comments or ideas on improvements please send those too!

xxxxxxxxxxxxx thanks for surviving this xxxxxxxxxxxxx